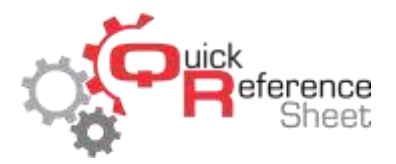

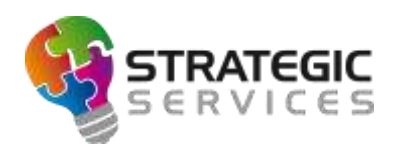

## Conqueror X: Creating a MMS Sequence

This document outlines creating a sequence in the Multi Media System. Sequences allow Conqueror X to display different pieces of advertising in a set order on the MMS monitors. For example, a price list can be displayed for a set time, followed by the waiting list for a set time. This works well for centers that have a lot of information to convey to guests in a visual form.

1. From the Conqueror X home screen, click on Setup, Modules & Options Setup, MMS Setup.

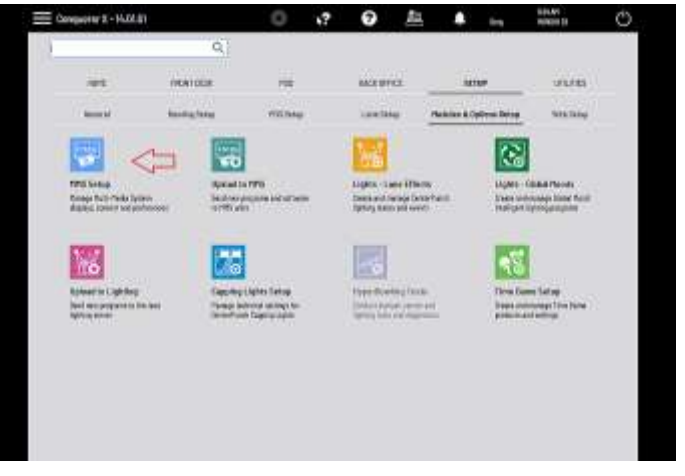

2. Click on the "Content Setup" tab, then click the "Sequence" icon.

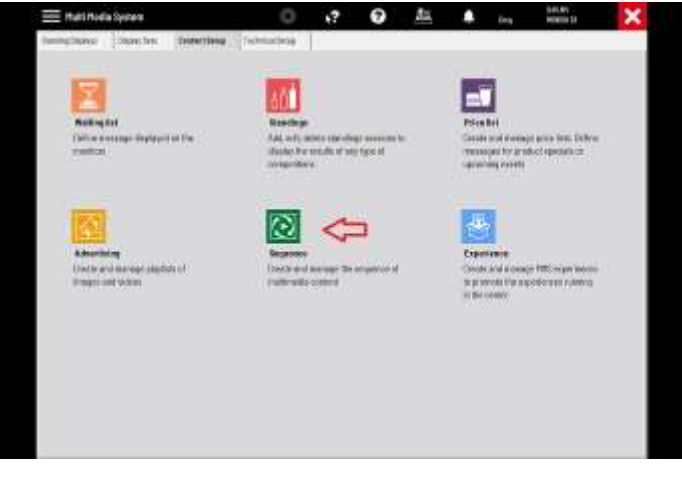

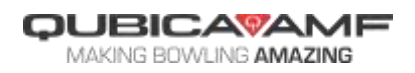

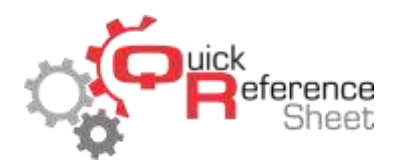

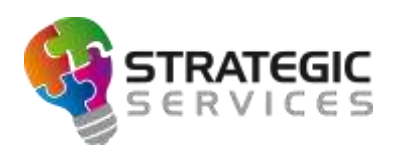

3. Click on the green plus sign to create a new Sequence. Type in a name for the Sequence and click "OK."

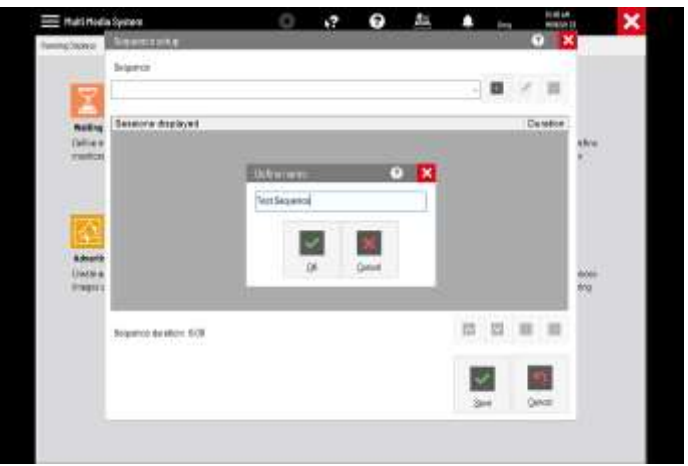

- 4. To add items to the Sequence, click on the green plus sign above "Cancel."
- 5. Under "Sessions displayed," a drop down will appear (it will say Black screen to start). Click on the dropdown and select the first item for the Sequence.

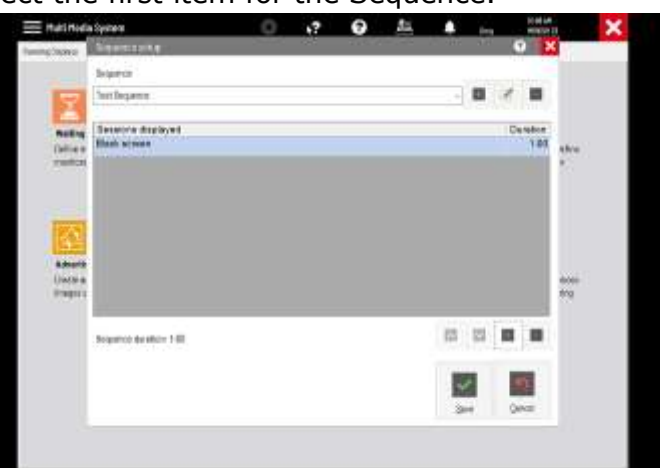

6. Under "Duration," enter the length of time for that item to be displayed. (NOTE: if the item contains a video, make sure to enter enough time so that the video can be shown in its entirety)

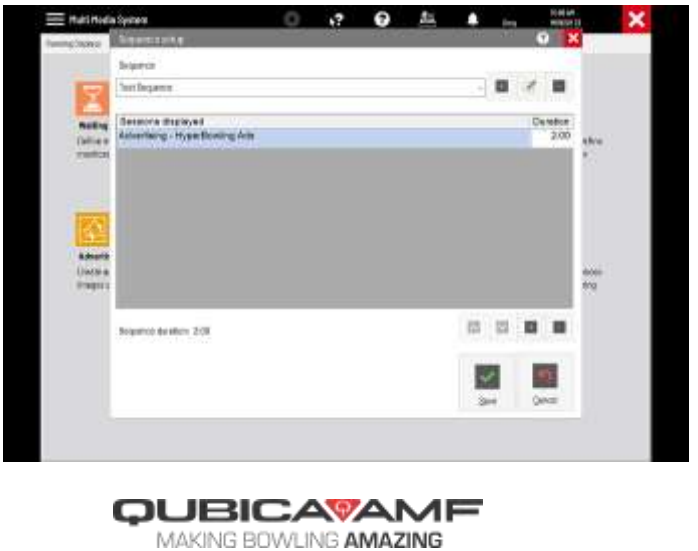

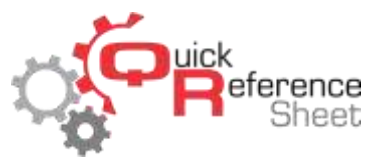

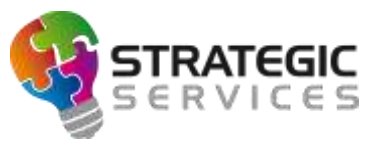

7. Repeat steps 4-6 to continue adding more items to the Sequence. Items within the Sequence can be re-ordered using the up and down arrows above "Save."

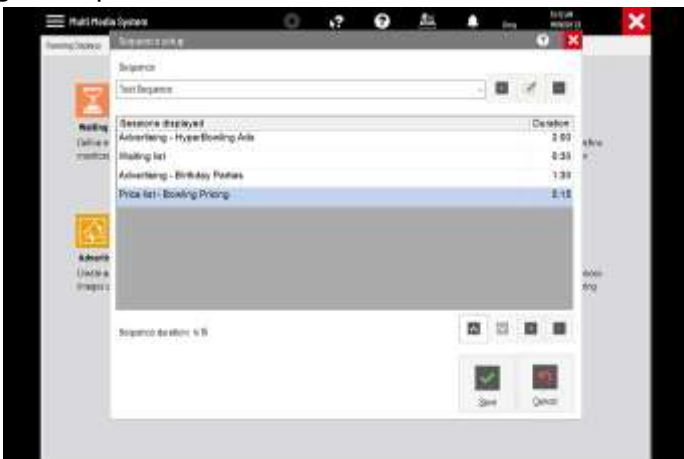

8. When all items have been selected and the Sequence is in the correct order, click "Save" to complete the Sequence and return to the Multi Media System screen.

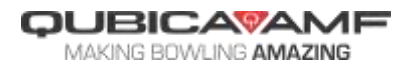